## WSHFC Instructions for pulling Closing Documents December 2018

- 1) Login to Lender Online
- 2) Select Loan Status

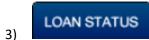

4) Pull up the loan you need documents on

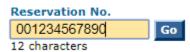

5) Select the eDocs icon

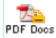

6) Generate the applicable closing documents you need from here

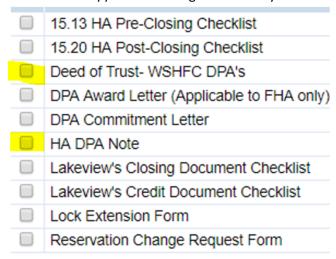

**Generate Documents** 

Cancel